# **Getting Started with MS Teams**

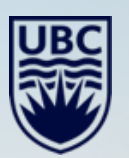

# **Goals**

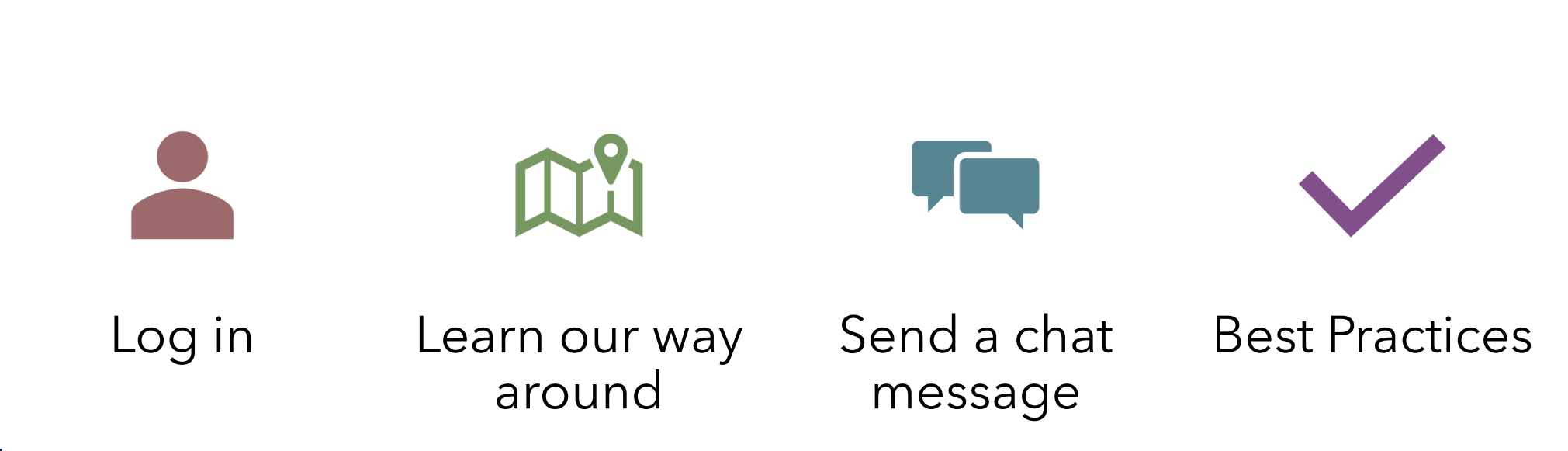

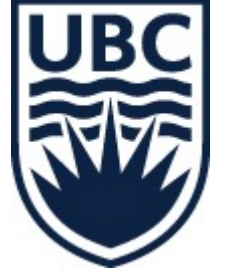

# **What is Teams?**

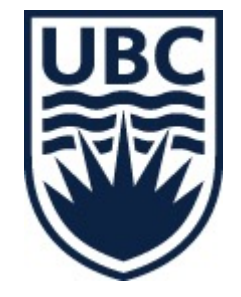

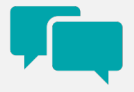

#### Chat with colleagues

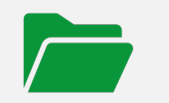

Share files

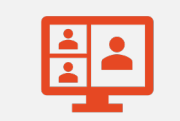

Meetings

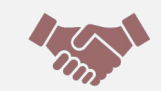

Work together

# **Two versions**

### Desktop Client

- Installs on your computer
- Can be set to auto run when logging in

Web version

• Does not need to install • Slightly different interface

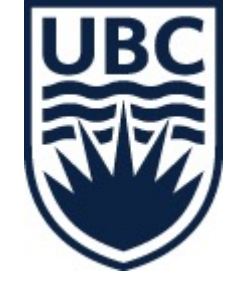

# **Two types of users**

### Guest

• Join teams

**UB** 

- Chat and post in channels
- Collaborate on files
- Not UBC employee

### Regular

- Owner or member of teams
- Send files
- Add others to teams
- UBC Employee

# **Logging In**

- Use your primary email
- UBC Employees: CWL
- Guests: your password

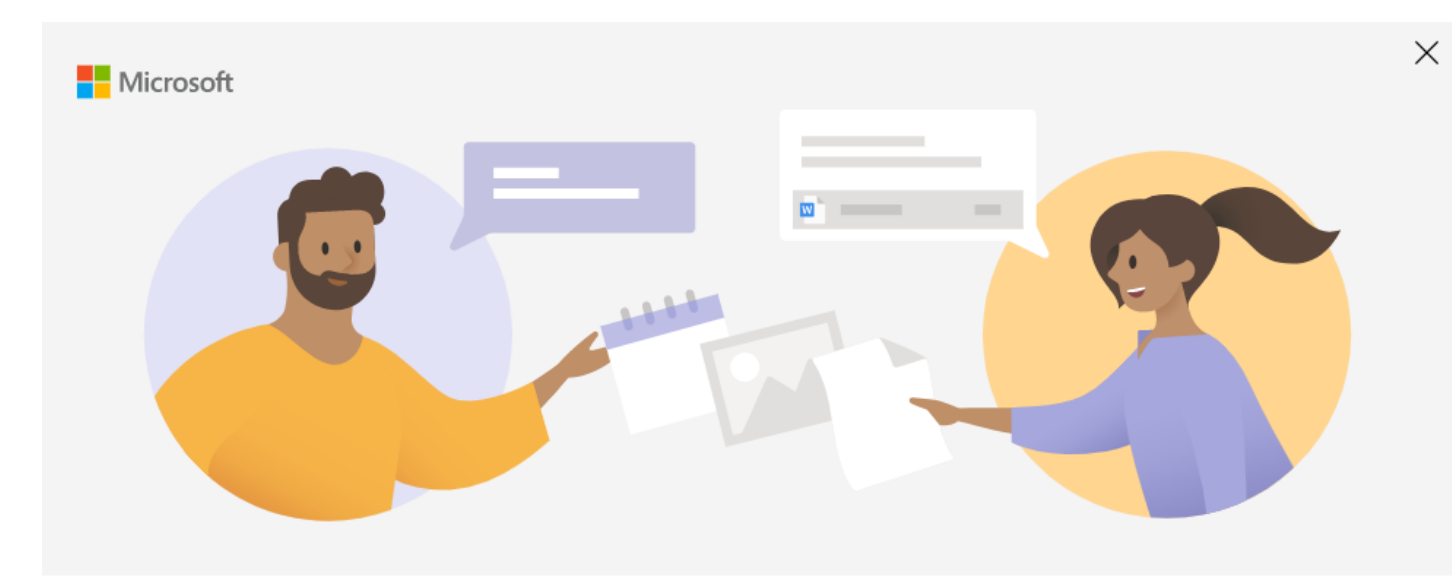

#### Enter your work, school, or Microsoft account

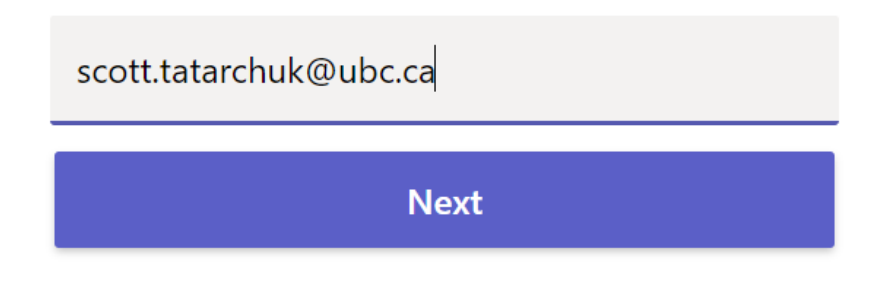

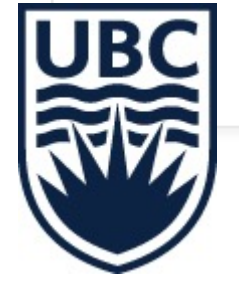

# **Web Version**

- Google "MS Teams"
- Sign in the same way

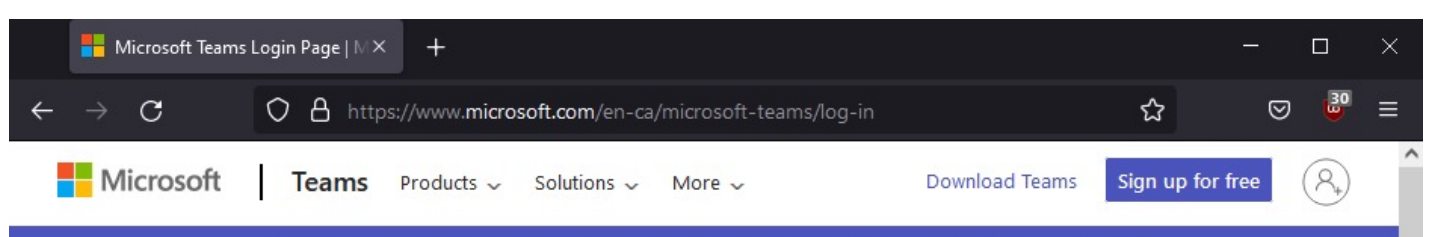

The Together Mode and Large Gallery View features are rolling out to customers now. Learn how to turn on these new features >

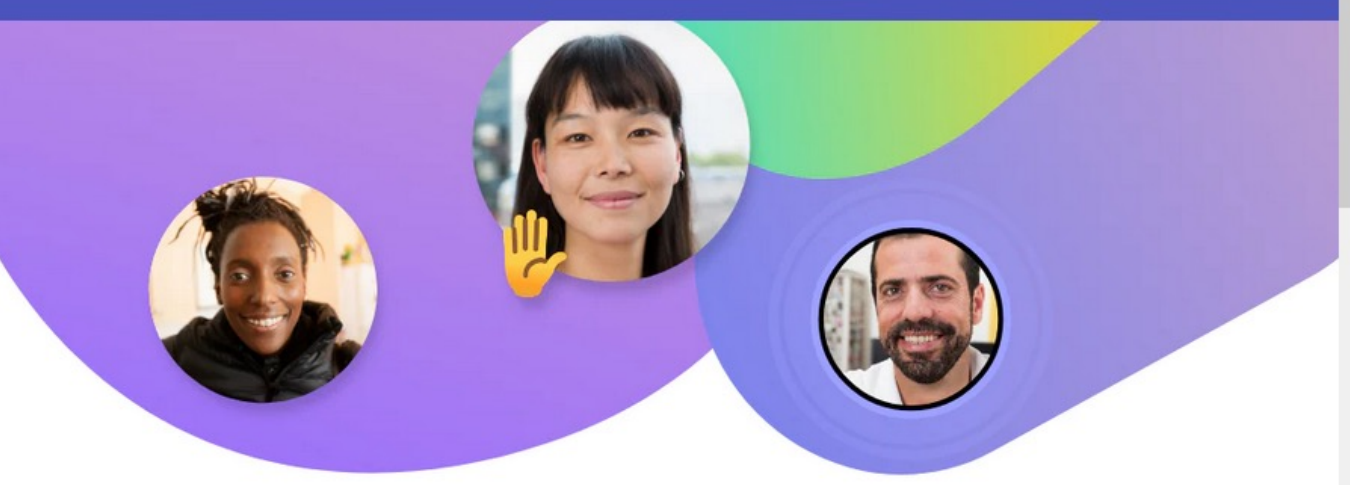

#### **Welcome to Microsoft Teams**

Sign in now to chat, meet, call, and collaborate all in one place.

Sign in

**Download now** 

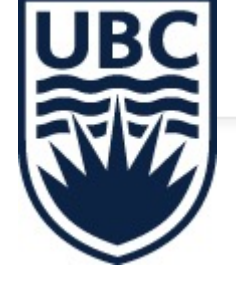

#### **Main Page** Activity **(UBC Employees)**  $\bigcirc$  Chat

ь

**Get Started** 

Ļ

Ü

Teams

 $\mathbf{m}$ 

Calendar

 $\mathbf{C}$ 

Calls

H

**Files** 

 $\prod_{Apps}$ 

 $\circledcirc$ 

Help

- 1. Recent posts, tags, chats
- 2. All chats
- 3. Teams and channels
- 4. Your outlook calendar
- 5. Search for contacts
- 6. Settings

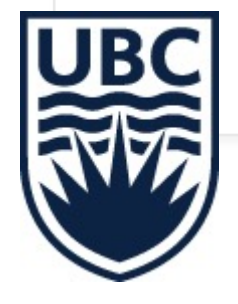

Q Search 6 **Apps**  $\mathsf{Q}$ Search  $B$  Apps Add apps to personalize learning  $\wedge$ Find new ways to improve student outcomes. Built for your org **Built with Power Platform** Featured Popular on Teams Top picks What's new **Built for your org** Created and approved by your organization's technology team Best selling **Categories Get Started** University of British Columbia n an Microsoft Education **Popular on Teams** Productivity Added and used the most on Microsoft Teams Image & video galleries Tasks by Planner ar Tasks by Planner and To Do Project management Utilities See more Microsoft  $\circ_{o}^{\mathcal{O}}$  Workflows  $\checkmark$ Tasks by Planner and To Do  $\sqrt{3}$ B Manage your apps Microsoft Corporation

See all OneNote  $\overline{\mathbf{u}}$ Microsoft Corporation See all OneNote  $\overline{\mathbf{u}}$ Microsoft Corporation

 $\mathbf{S}$ 

 $\Box$ 

See all

#### **Main Page (Guests)**

- 1. No option for calendar
- 2. No option for calls

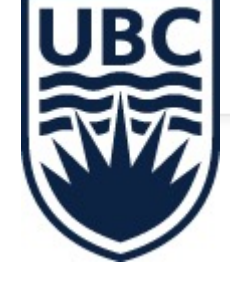

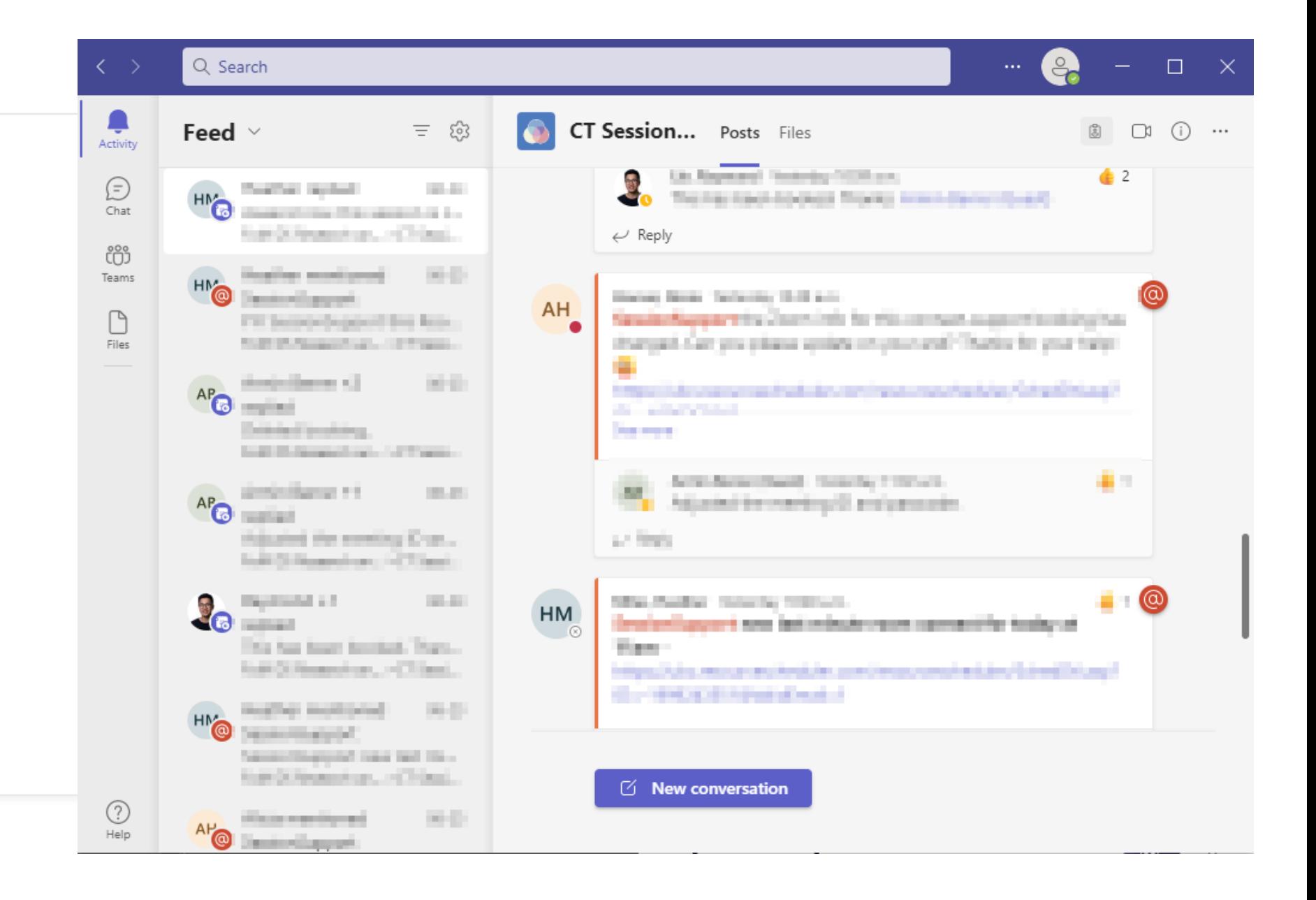

# **Swap Organisations**

- Click your icon top right
- Click the org

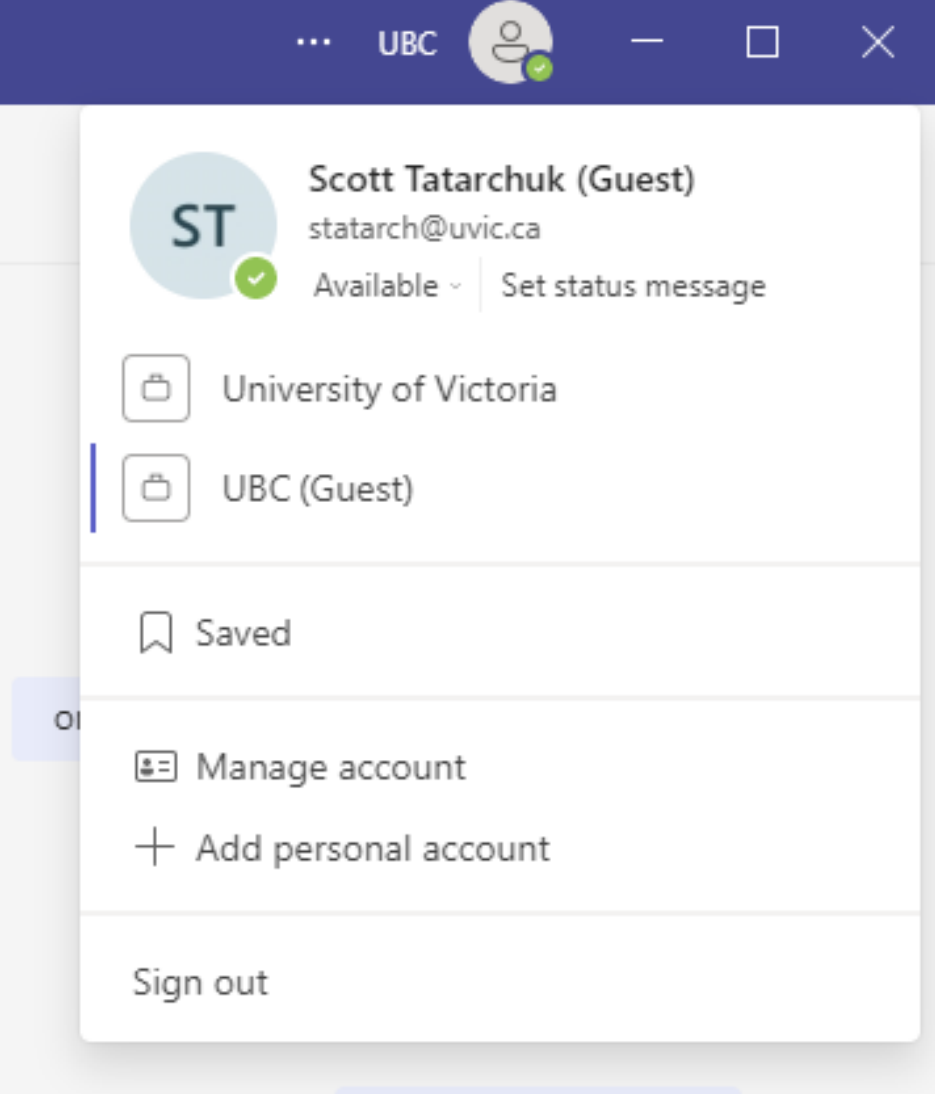

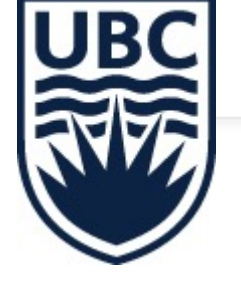

# **Web Main Page**

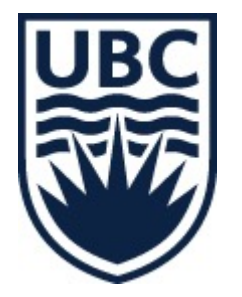

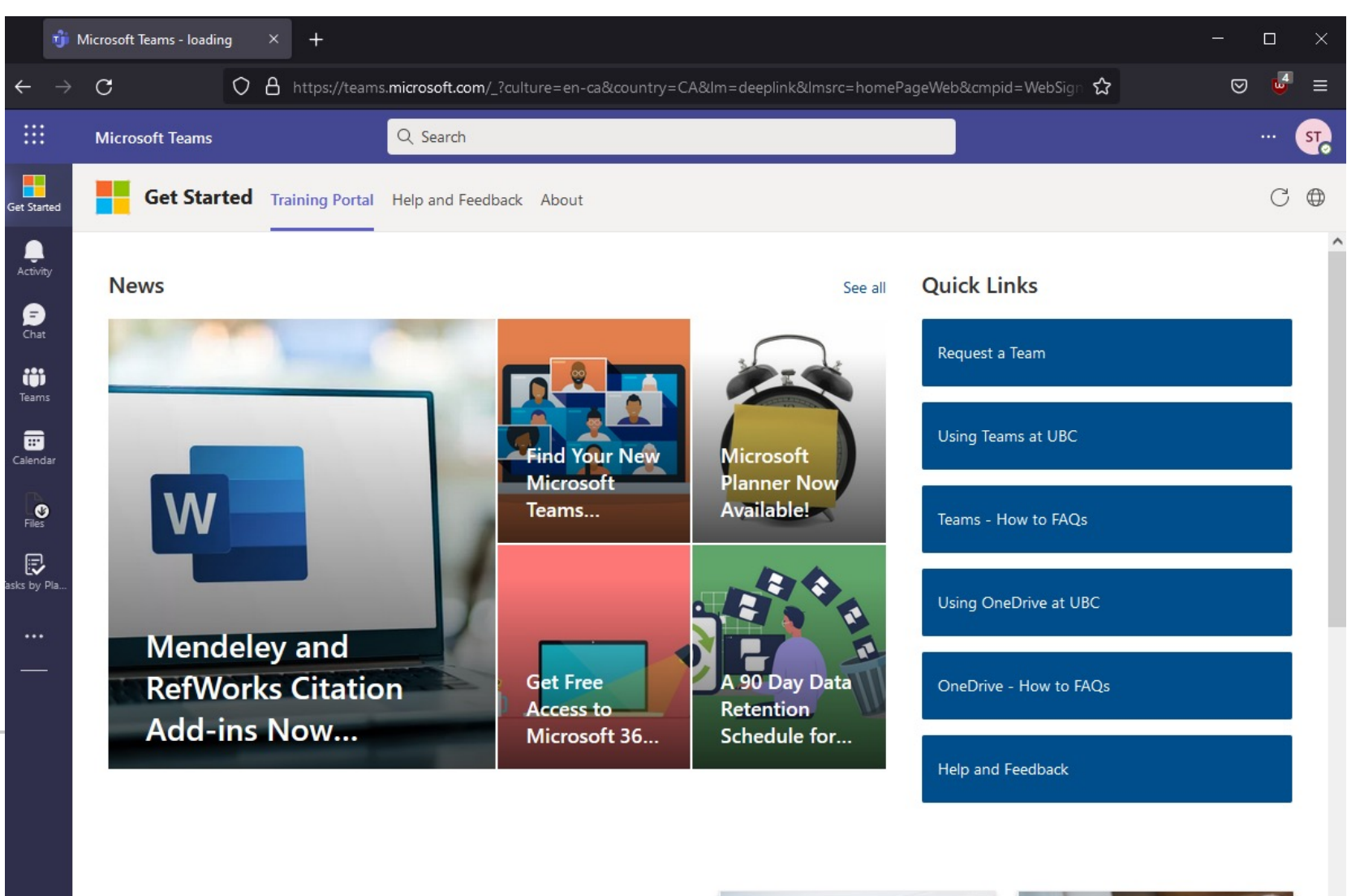

See all

#### Guides

 $\textcircled{\scriptsize{\textsf{E}}}$ 

Apps

 $\odot$ 

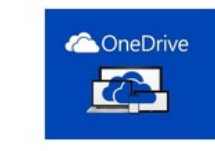

#### **OneDrive Folder Location Changeable**

Home | Get started with Microsoft Teams | Help & Feedback The Microsoft OneDrive app lets you synchronize your Microsoft Teams and OneDrive files to your... 135 views

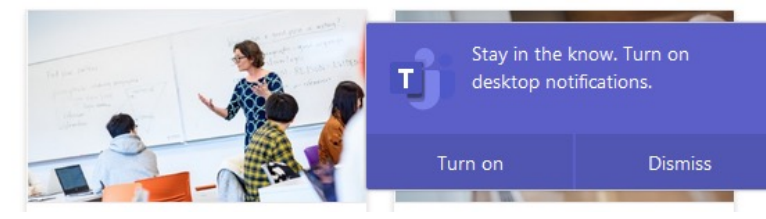

### **Booking Meetings (Outlook)**

- Similar to Zoom
- Use the New Teams Meeting button
- Invitation has a link to join
- Change meeting settings

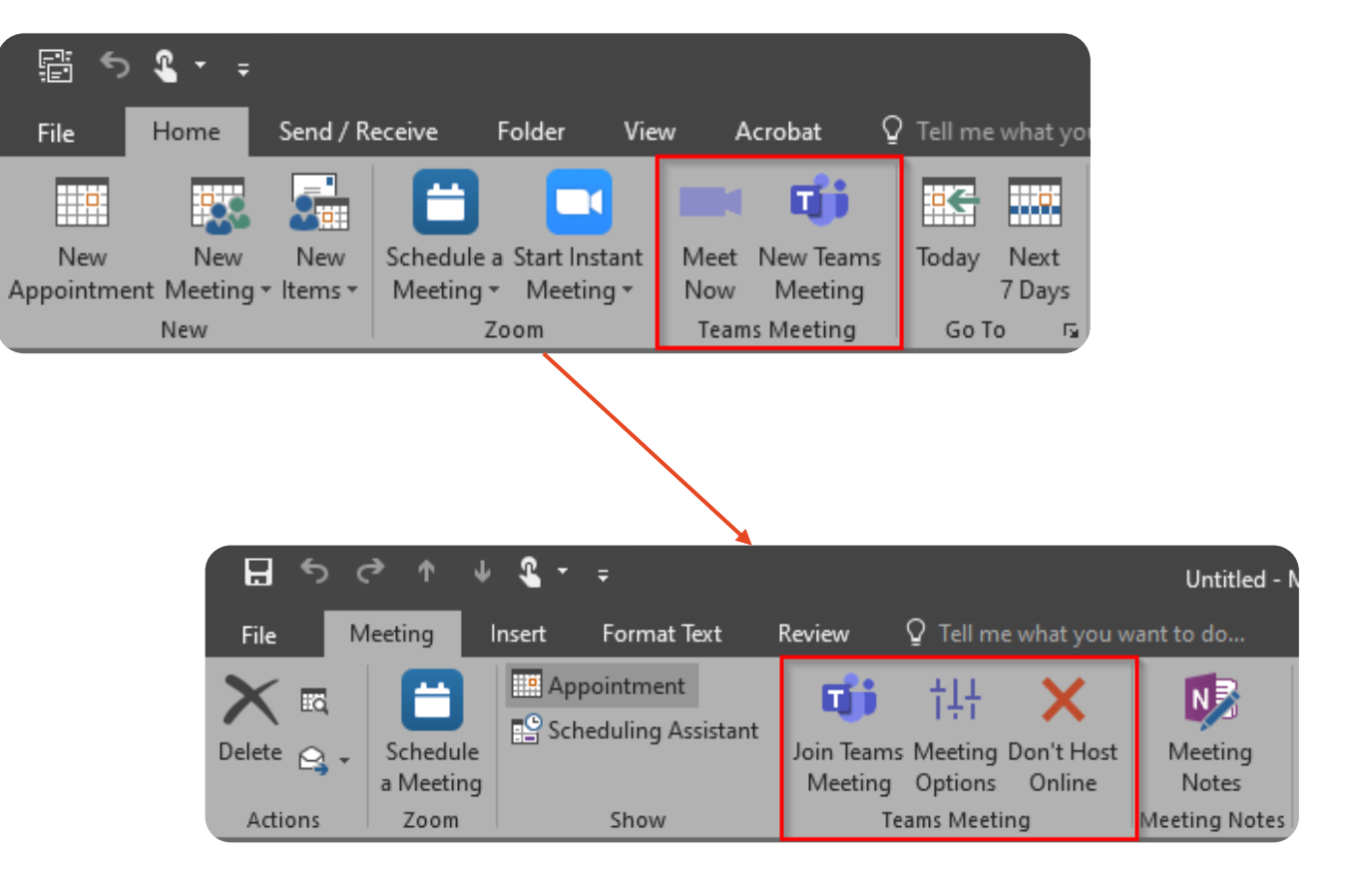

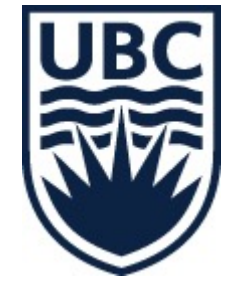

### **Booking Meetings (Teams)**

• Click New Meeting

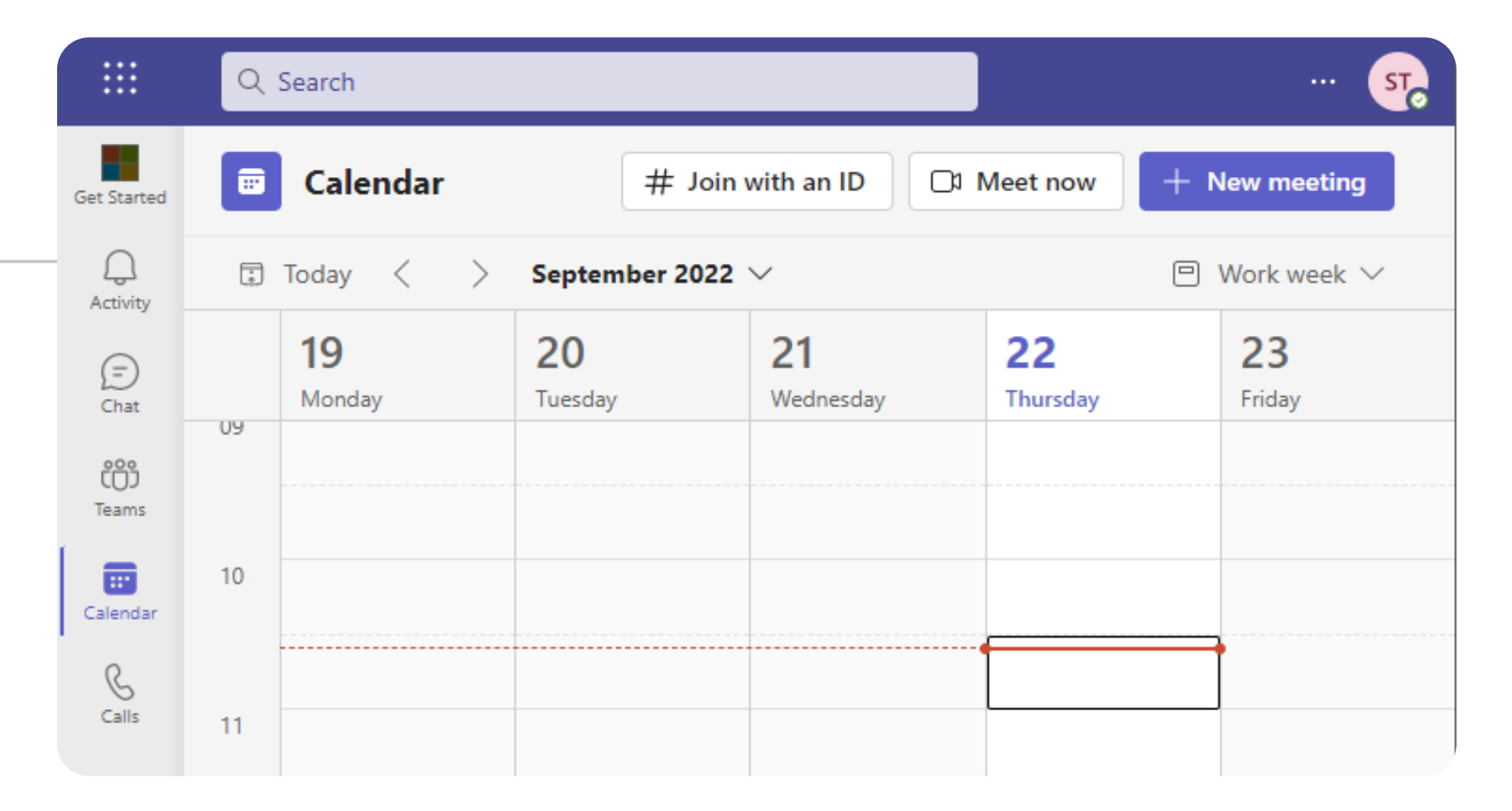

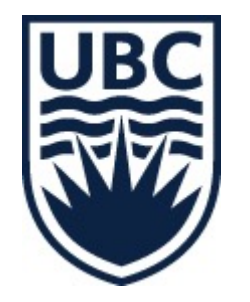

# **Meetings**

- Similar to Zoom
- People = Participants
- Chat persists after meeting ends
- Record

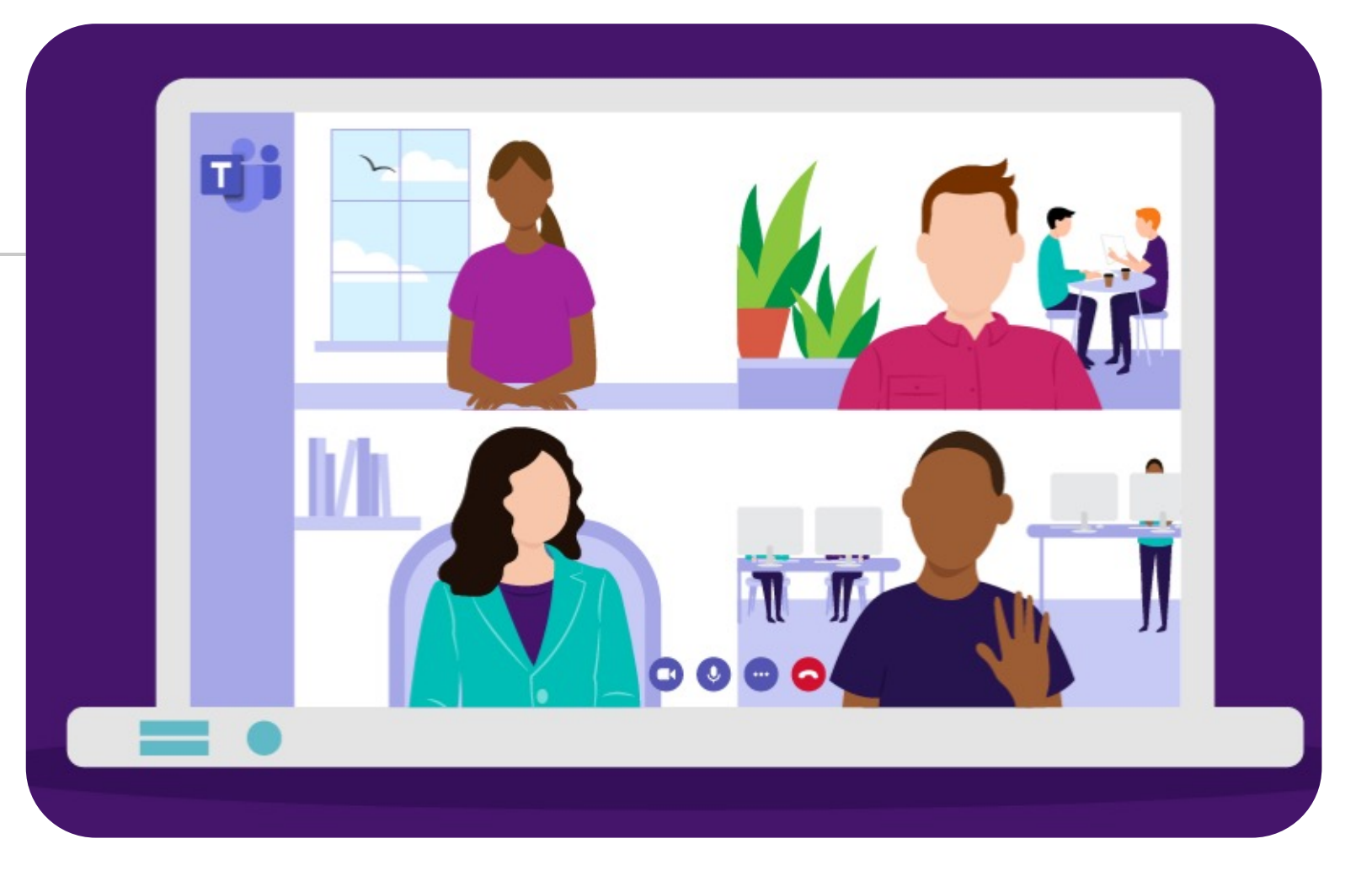

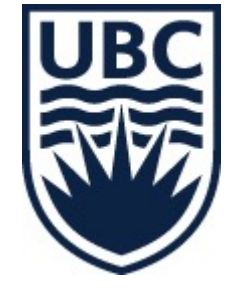

### **Search**

- Find your colleagues
- Search by name, email
- Find teams you are part of
- Uses the UBC directory

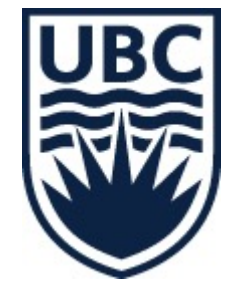

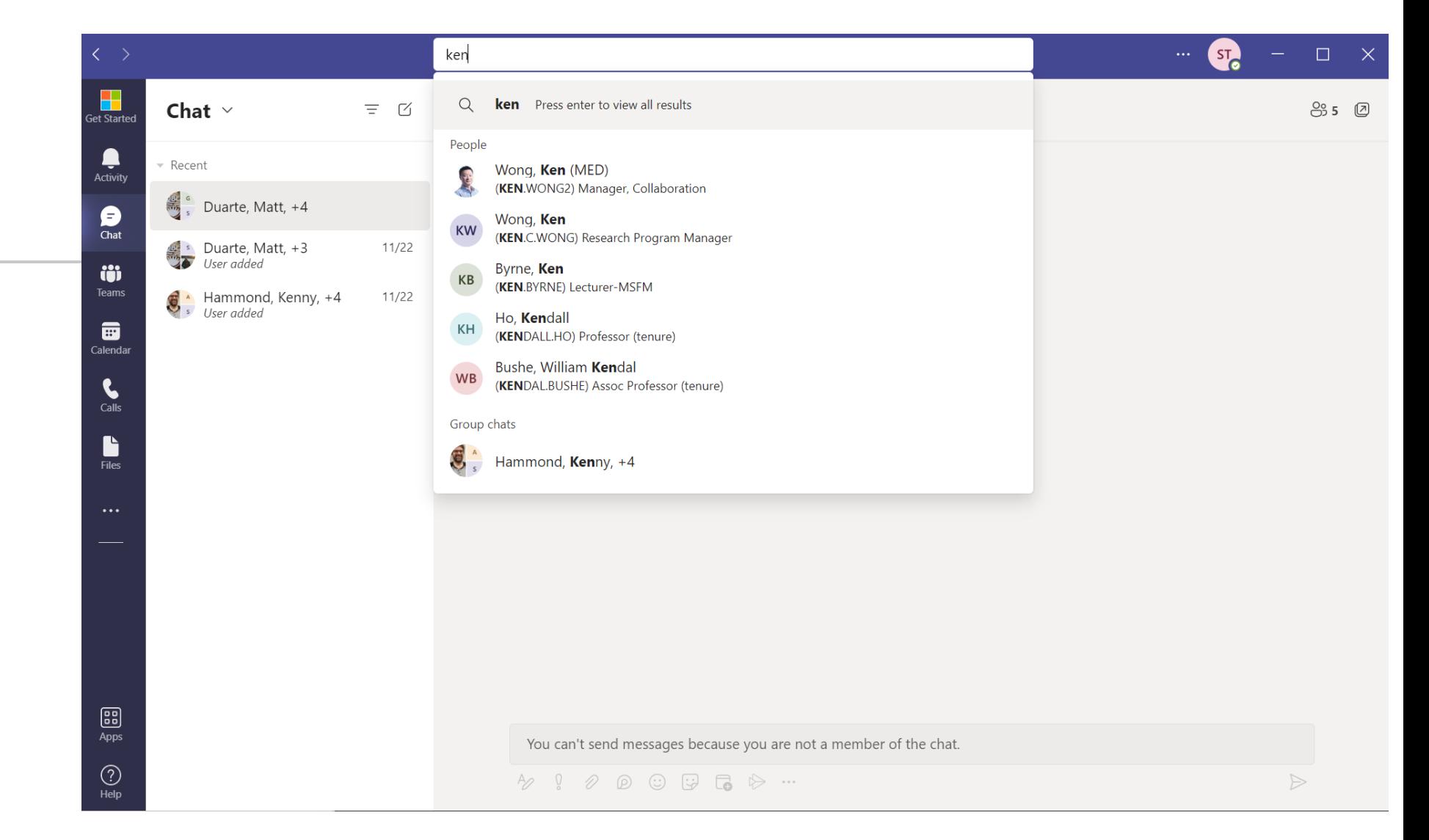

# **Chat**

- Can be 1 : 1 or group
- Use search to find who you want to chat with
- Add more people to create a group chat
- Share messages or files
- Can start a video call
- 90 day retention policy

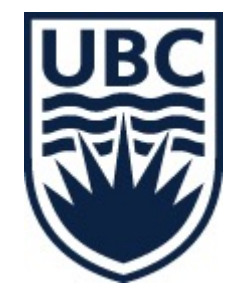

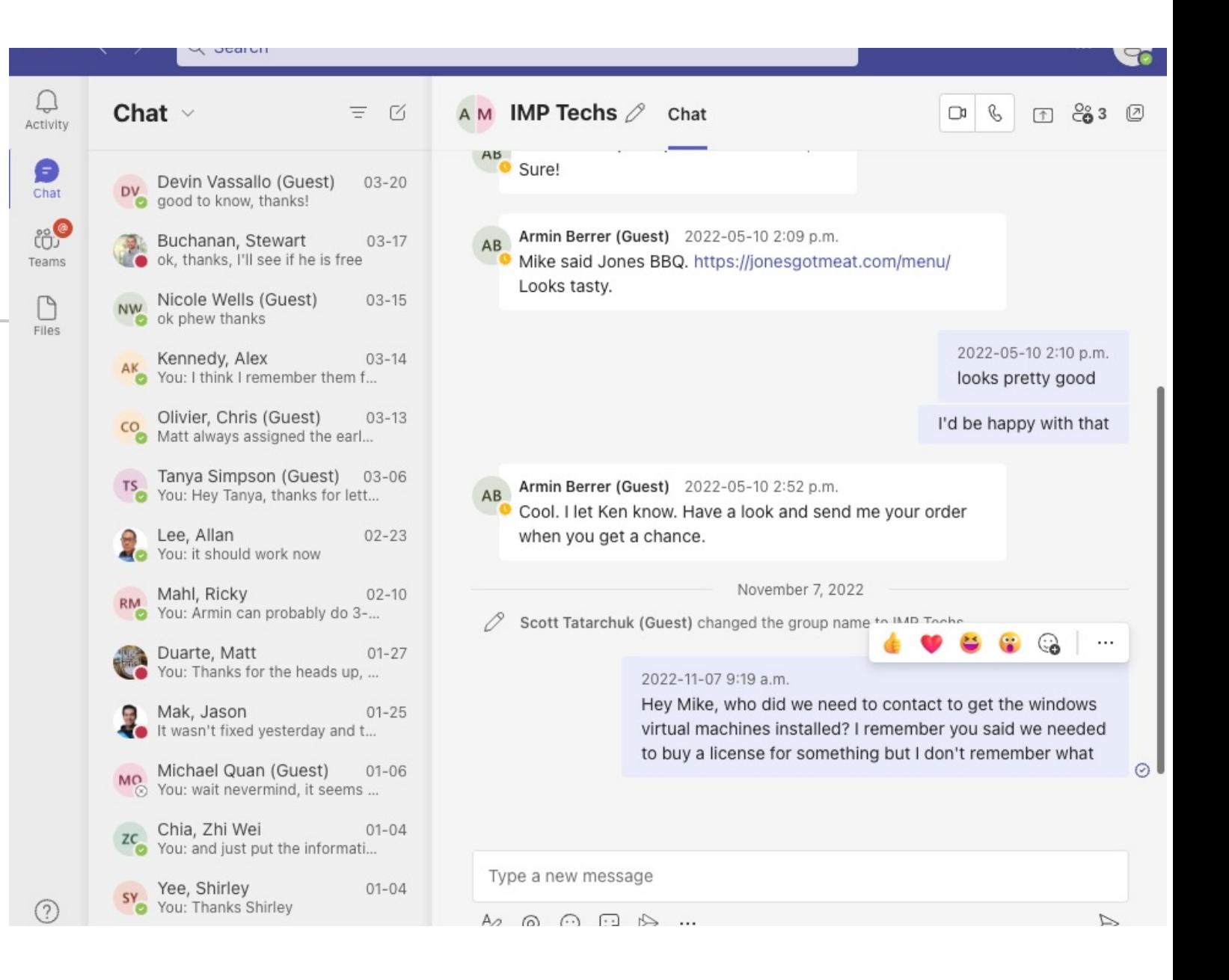

### **Teams**

- Collection of related channels
- Important teams and channels can be pinned
- Click on a team to see channels
- Owners, members, and guests

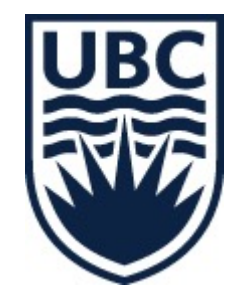

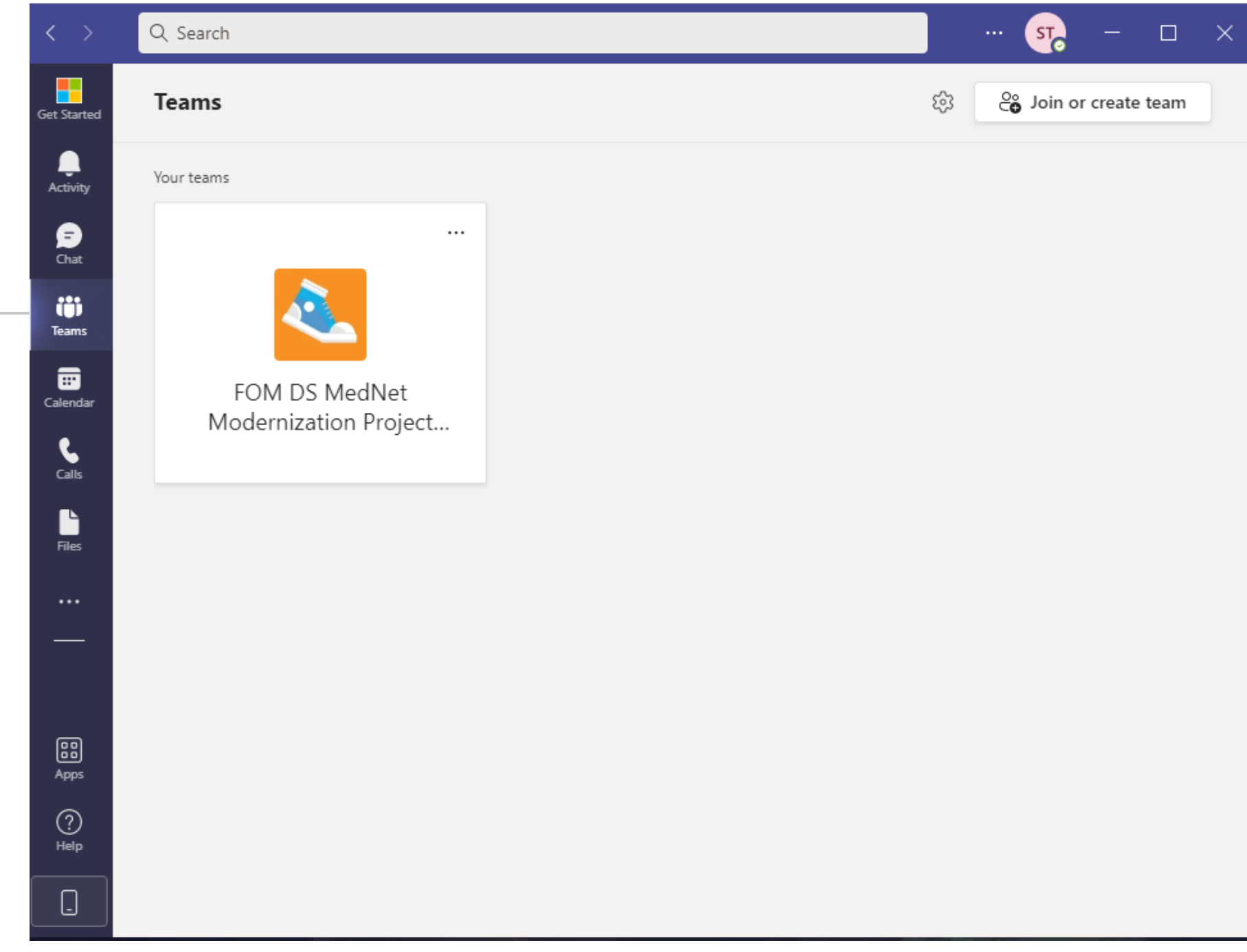

# **Channels**

• Teams can have many channels

 $\mathop{\mathbb{H}}$ 

 $\mathcal{L}$ 

Đ Chat

Teams

D Files

Help

- Channels can have unique permissions
- Chat in a channel with posts

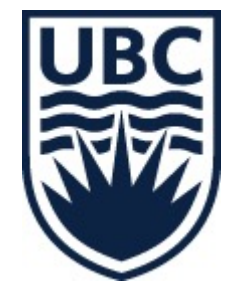

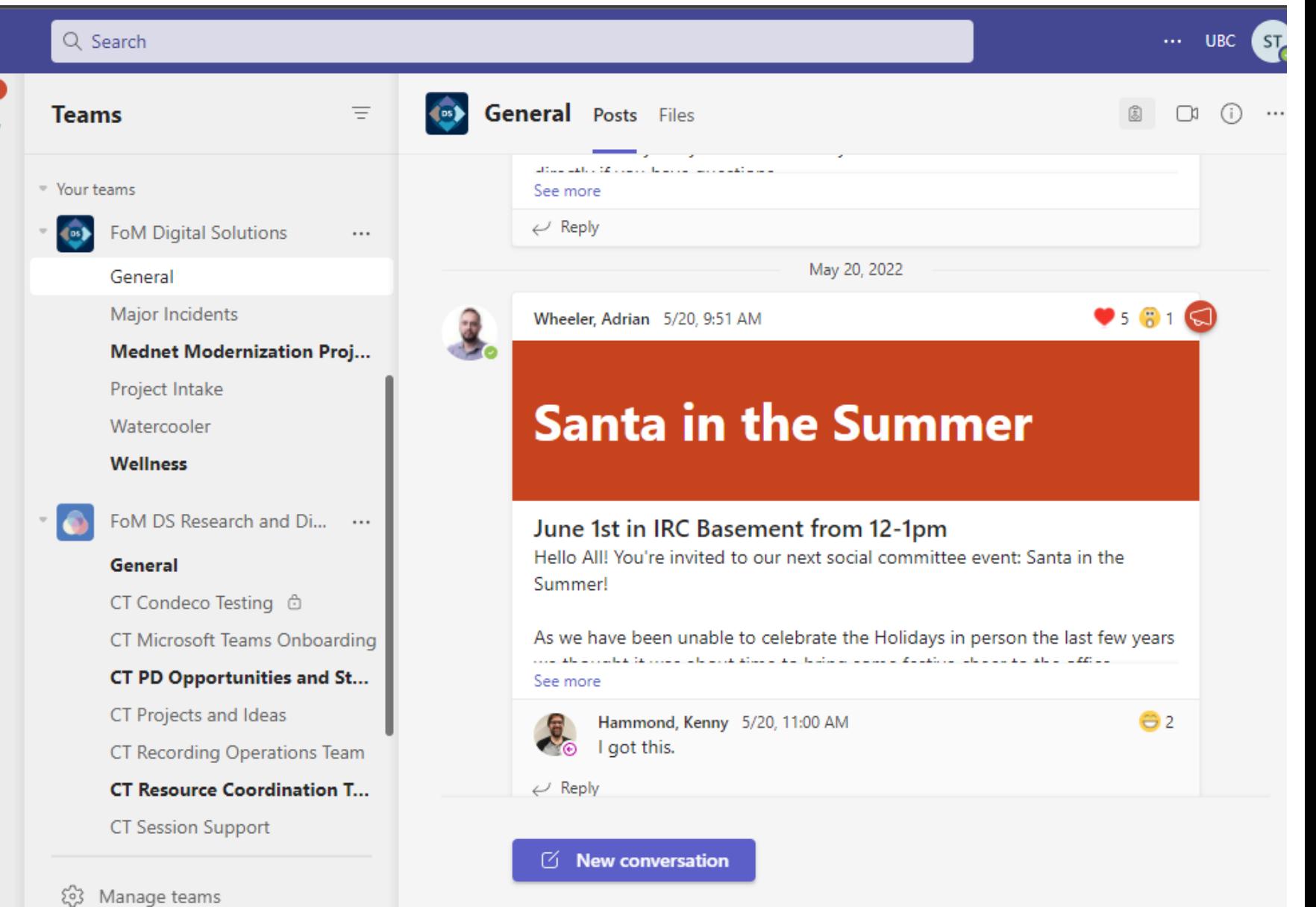

# **Tasks by Planner**

- Can be added to a channel by the owner
- Assign people to tasks
- Make it work for your team

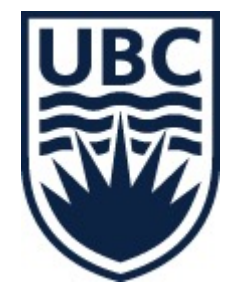

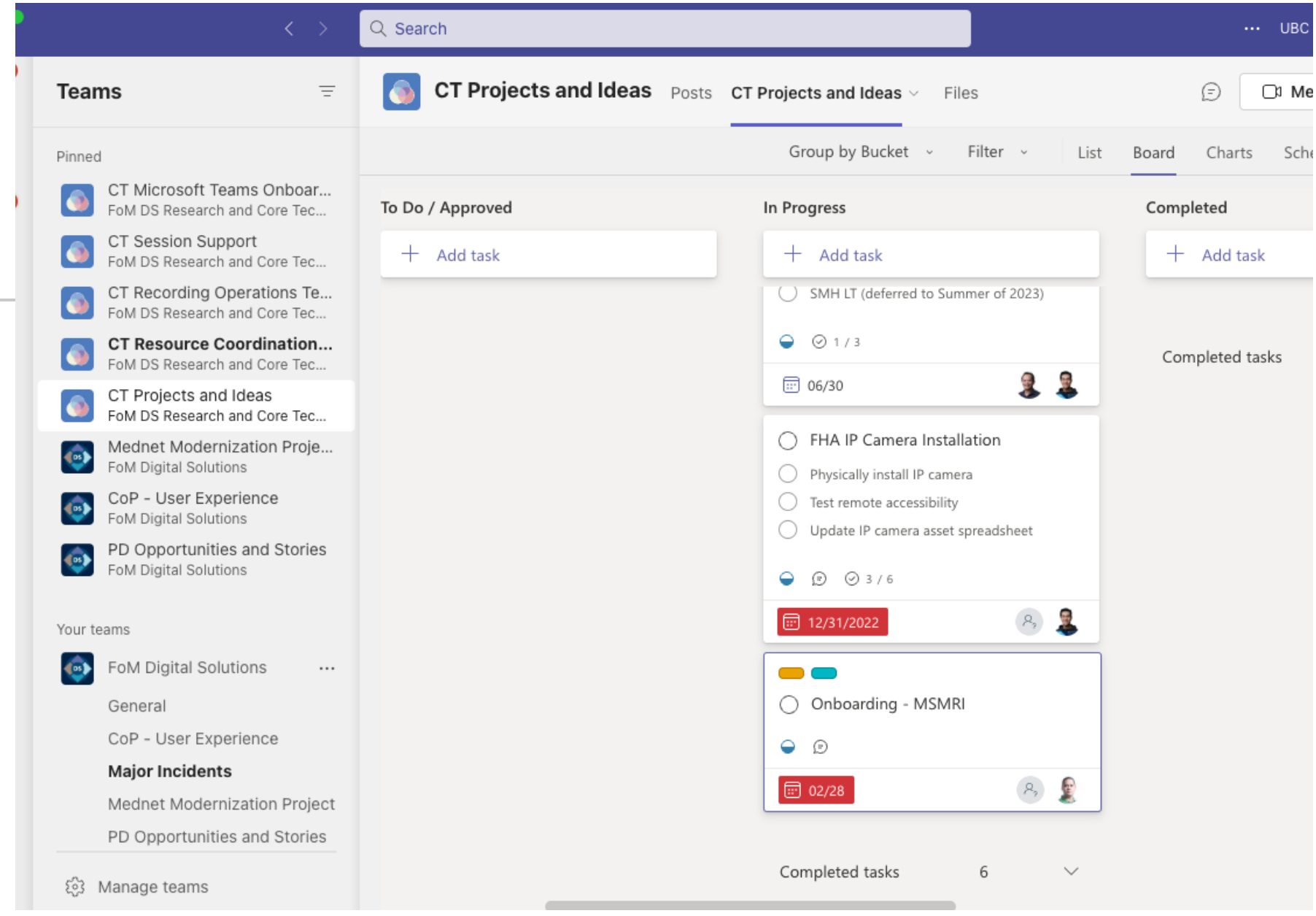

# **OneNote**

- Apps -> OneNote
- Pin it for quick access
- Access personal, team, and meeting notes

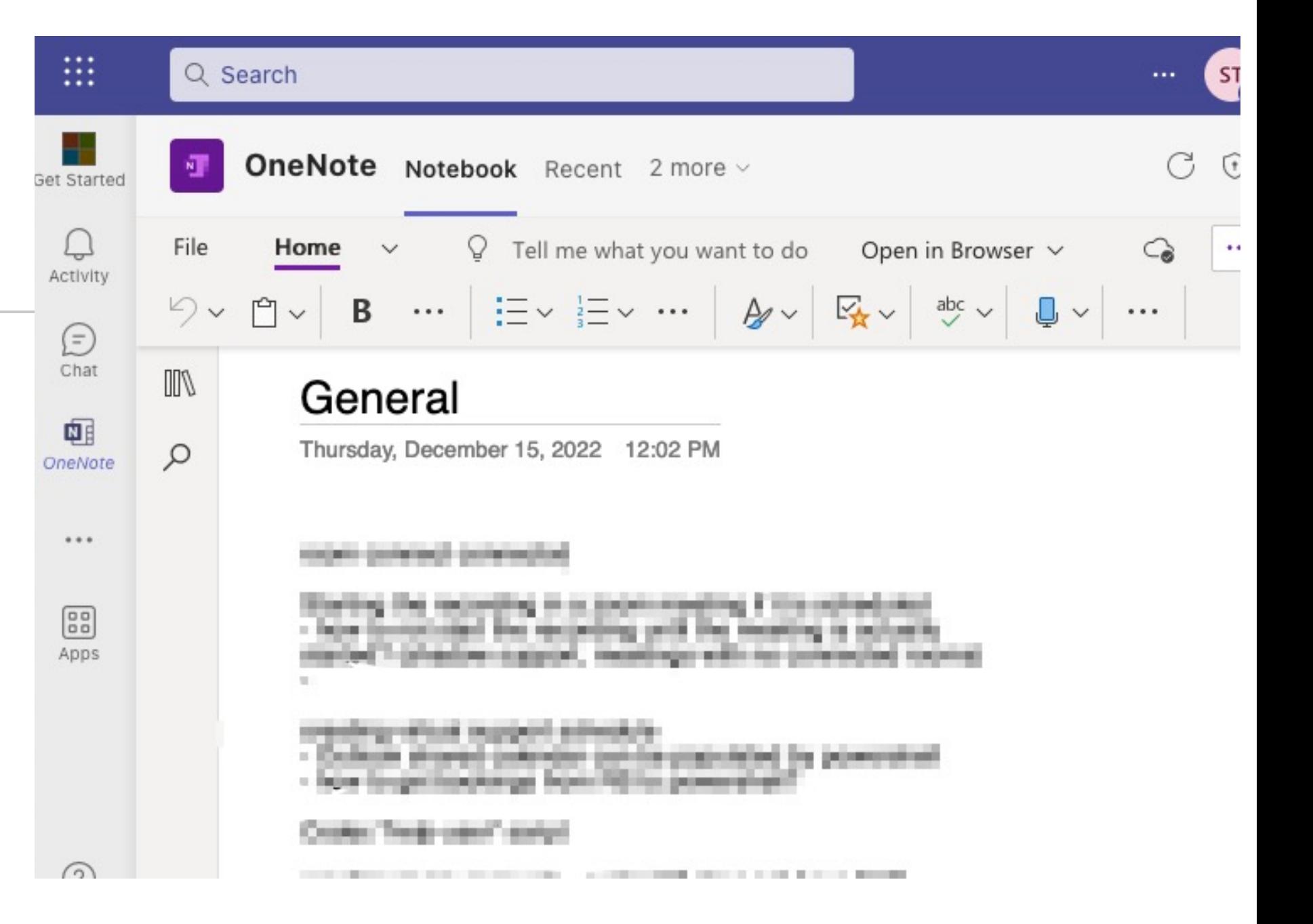

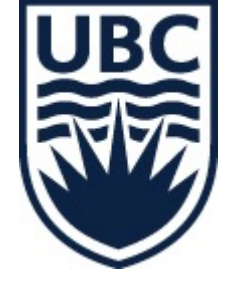

# **Tips and Tricks**

• Settings -> devices ->

noise suppression

• Change your status

• Set a status message

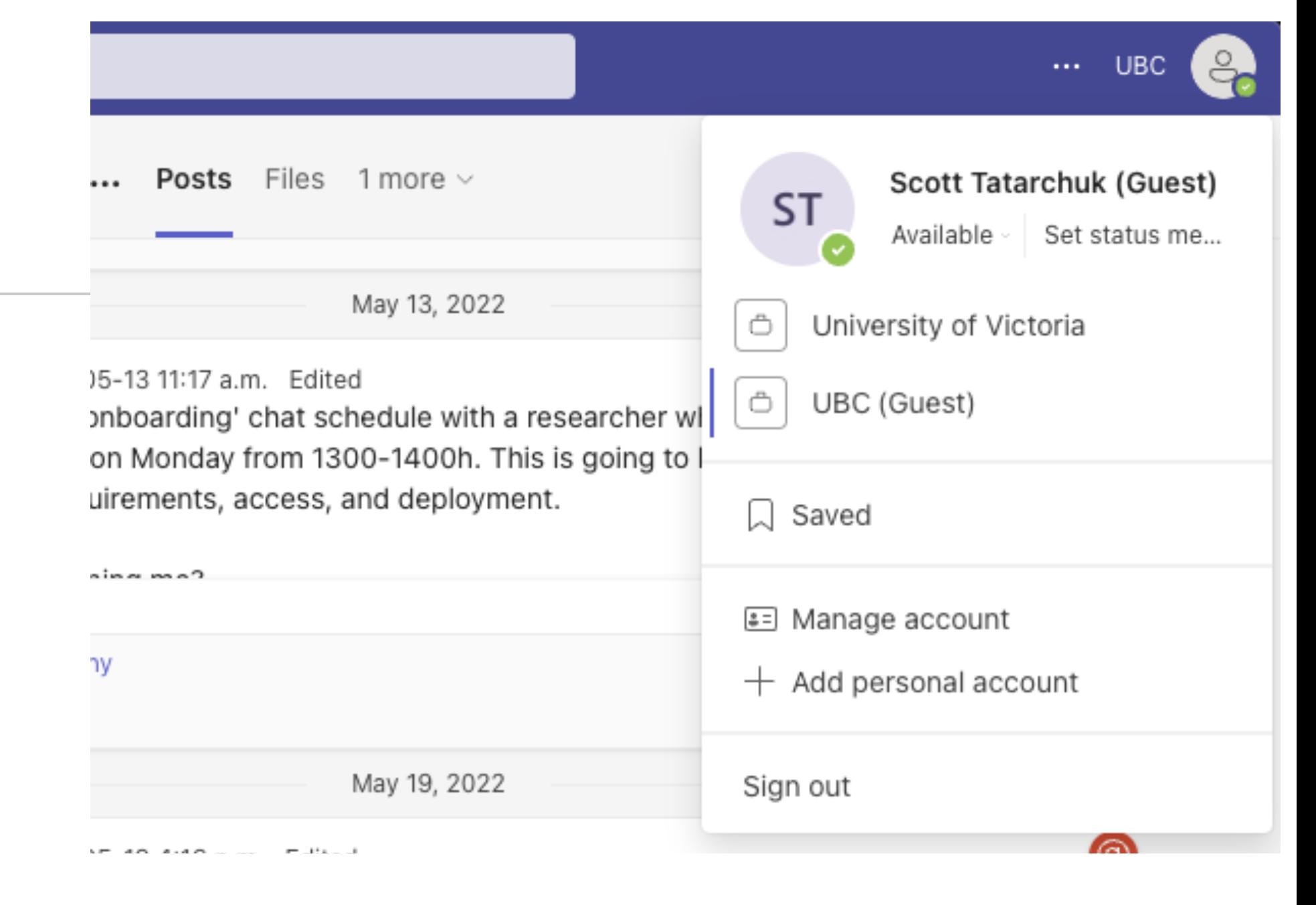

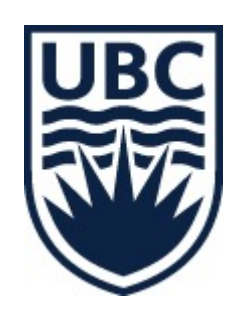

### **Status Messages Best Practices**

- Days working from home
- Days in the office
- Where you will be when in the office
- Like setting your out of office

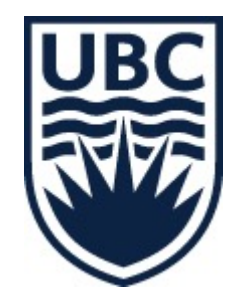

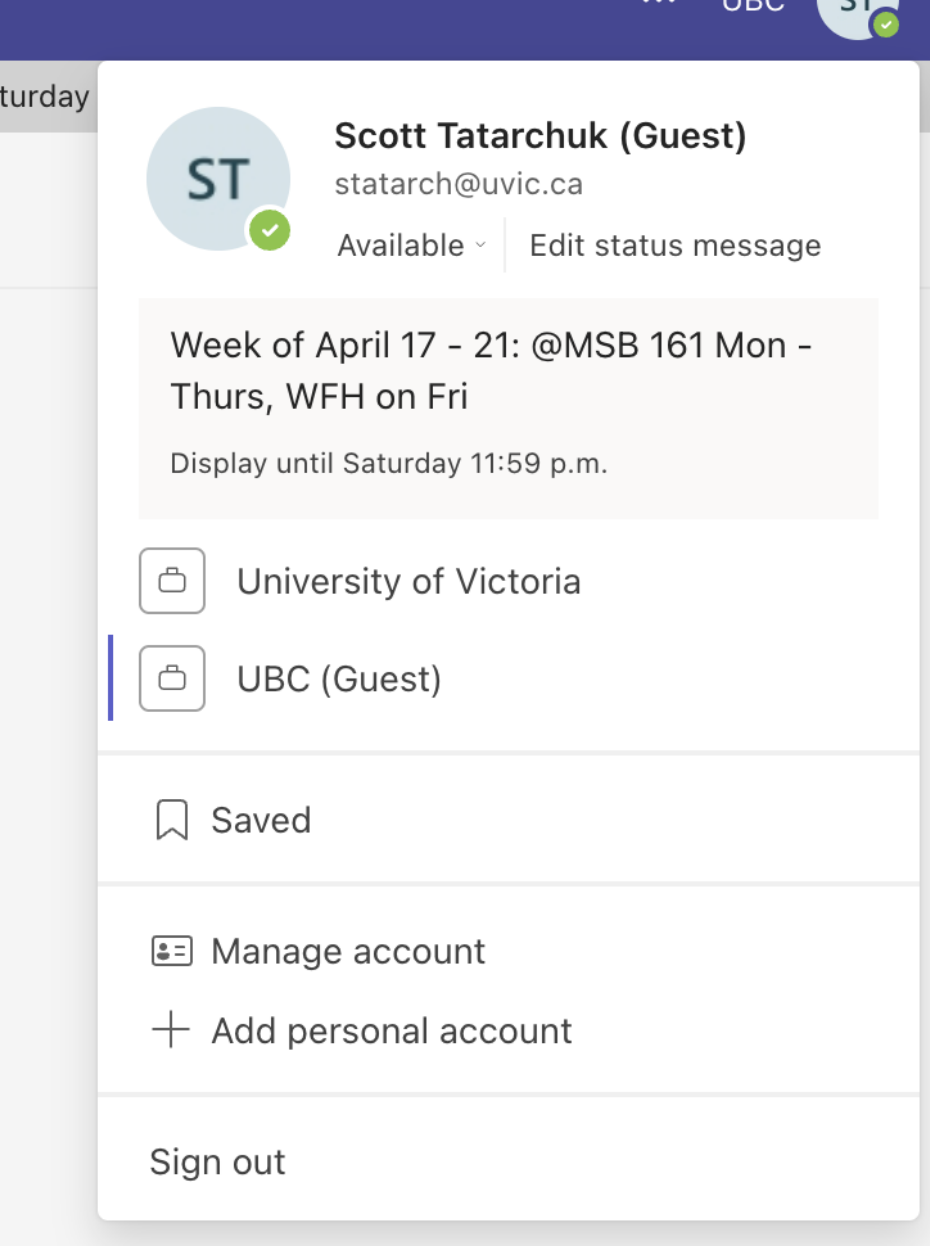

**LIDO** 

# **Find Your Colleagues**

- Go to your team
- Manage team
- Hover over each portrait
- Quickly check the status of team members

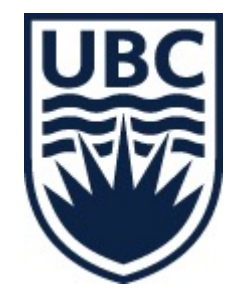

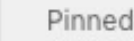

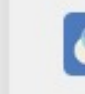

Θ

Chat

ö

Teams

 $\bigcirc$ <sub>Files</sub>

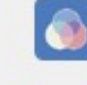

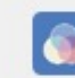

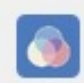

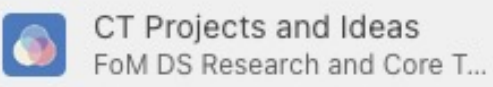

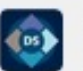

Mednet Modernization Pr... **FoM Digital Solutions** 

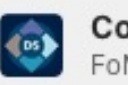

**CoP - User Experience** FoM Digital Solutions

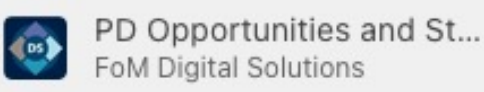

#### FoM Digital Solutions

CT Microsoft Teams Onb... FoM DS Research and Core T...

FoM DS Research and Core T...

CT Recording Operations...

FoM DS Research and Core T...

**CT Resource Coordinat...** 

FoM DS Research and Core T...

**CT Session Support** 

#### Your teams

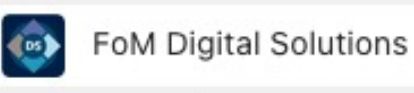

General

**CoP - User Experience** 

 $...$ 

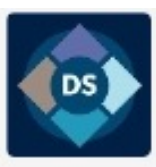

#### FoM Digital Solutions ...

Digital Solutions advances education and researc

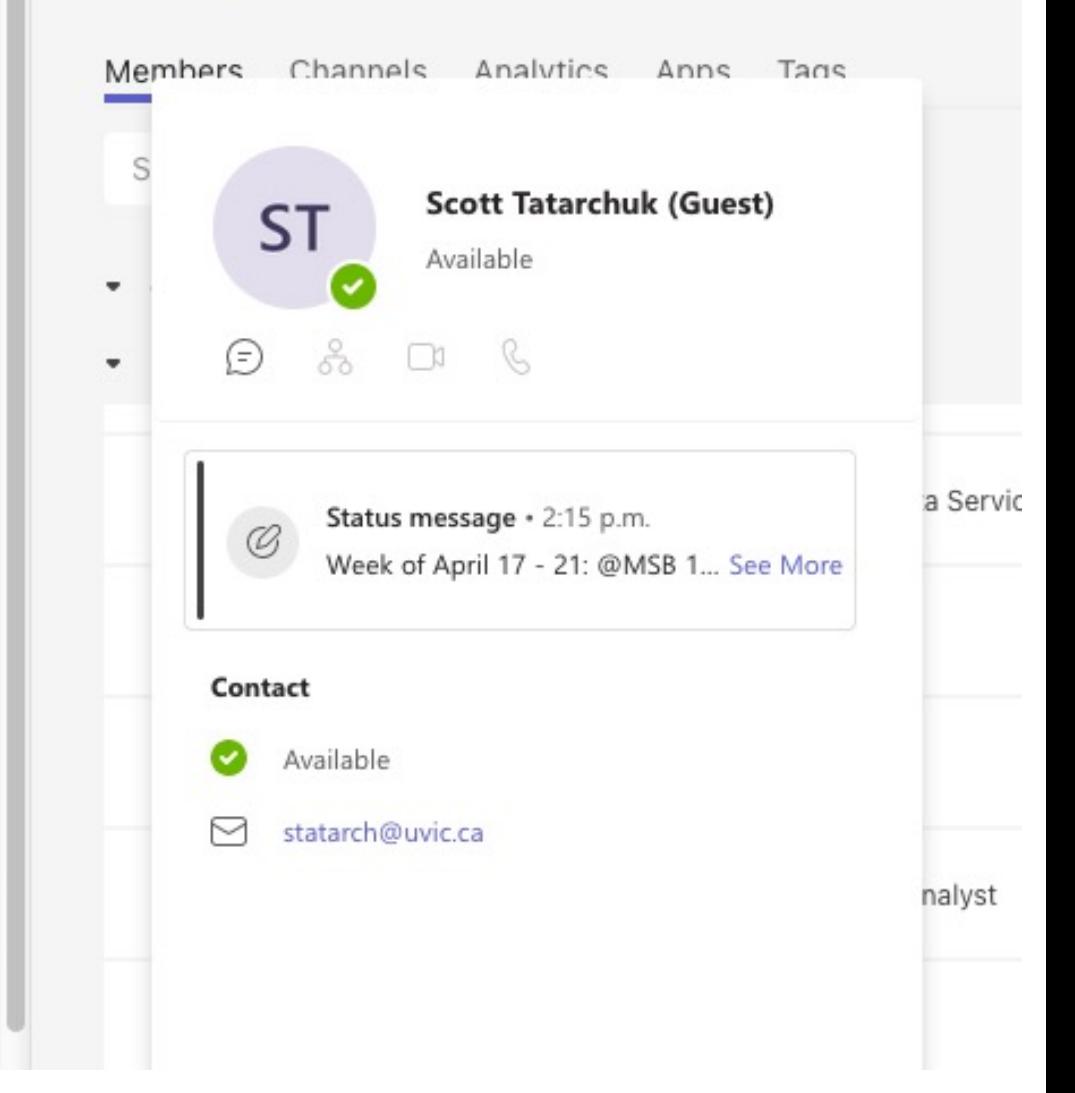

# **Questions?**

medit.servicedesk@ubc.ca

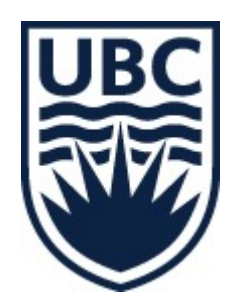